# Singtel Fibre Internet Setup on TP-LINK wireless router

If your Singtel fibre plan is not 1Gbps then you need to do this setup on the TP-LINK wireless router. Current models that have firmware pre-loaded that can support Singtel fibre plan are TL-WR1043ND (v2), Archer C2, Archer C7, Archer C9, Archer C2600, Archer C3200 and Touch P5. In future, more TP-LINK wireless routers will be able to support Singtel fibre by means of firmware upgrade. New firmware releases can be found at<http://www.tp-link.sg/download-center.html>

[In this help guide, Archer C9 will be used as an example.]

## *Step 1:*

Connect a LAN cable from your computer to the router LAN port 1. Referring to the sticker at the back of the router, use the "Default Access" to enter into the web management of the router. In this case, it's [http://tplinkwifi.net.](http://tplinkwifi.net/) Type thi[s http://tplinkwifi.net](http://tplinkwifi.net/) on a web browser.

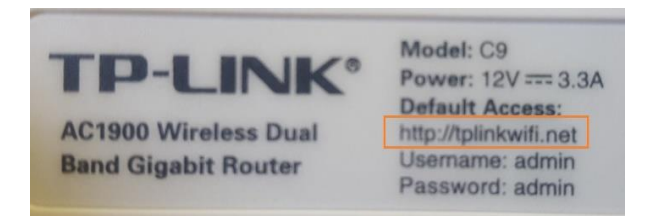

# *Step 2:*

Enter the Username: *admin* and Password: *admin* as shown:

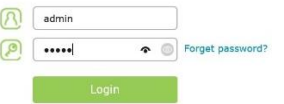

# *Step 3:*

If you do not wish to change the username and password, just cancel this request as shown.

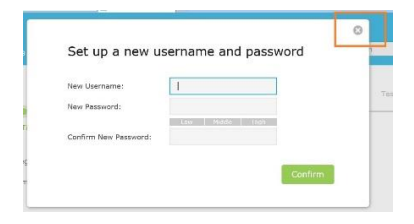

#### *Step 4:*

Set up the Region and Time Zone accordingly and click "Next".

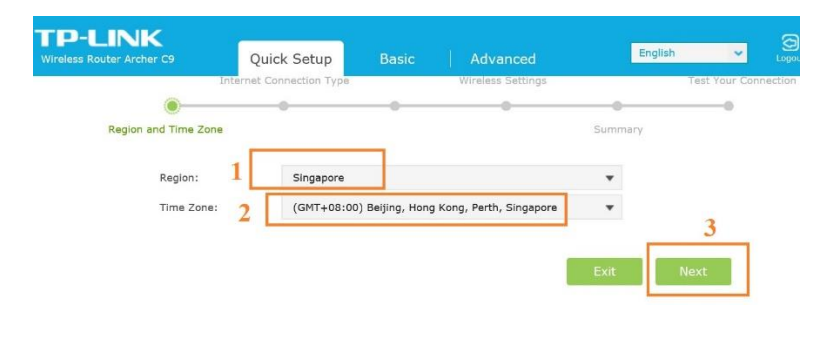

#### *Step 5:*

Select "Dynamic IP" and click "Next".

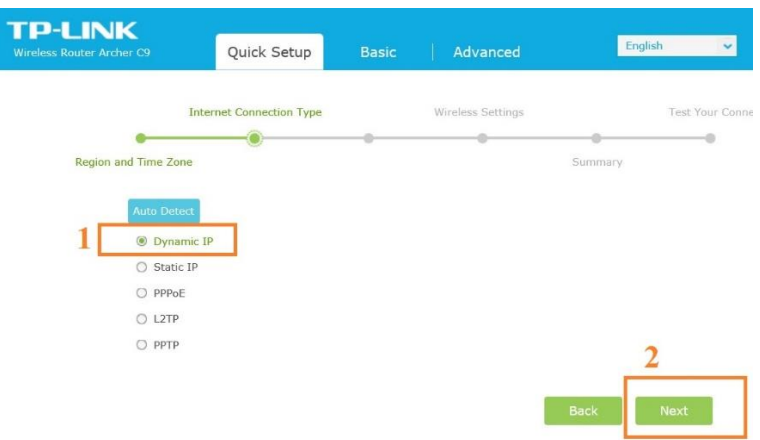

# *Step 6:*

Choose "Do NOT Clone MAC Address" and then "Next"

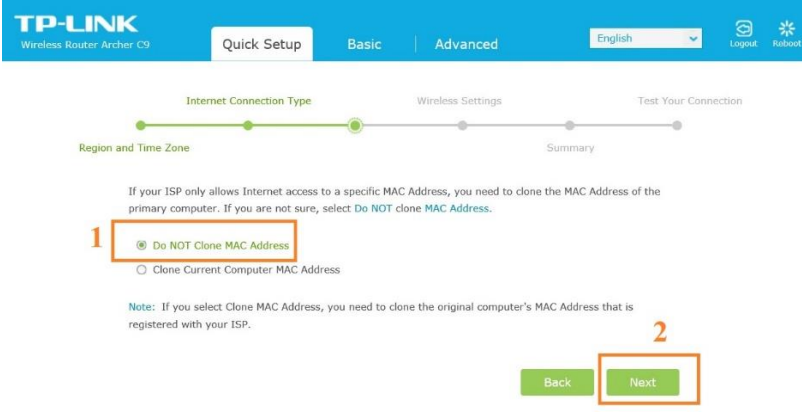

#### *Step 7:*

Create your preferred wireless names and wireless passwords. As Archer C9 is a dual band wireless router, it will have both 2.4GHz and 5GHz wireless signals for your wireless devices to choose.

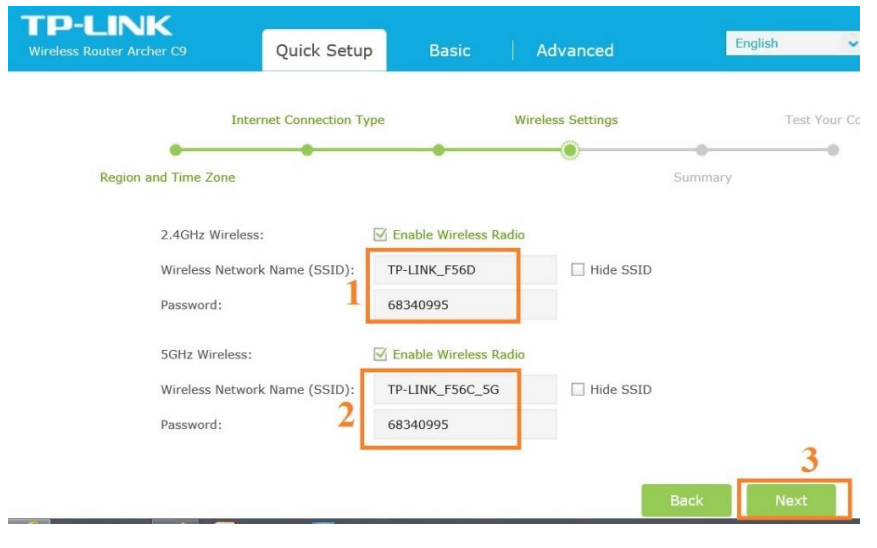

# *Step 8:*

"Save" your settings and router will restart.

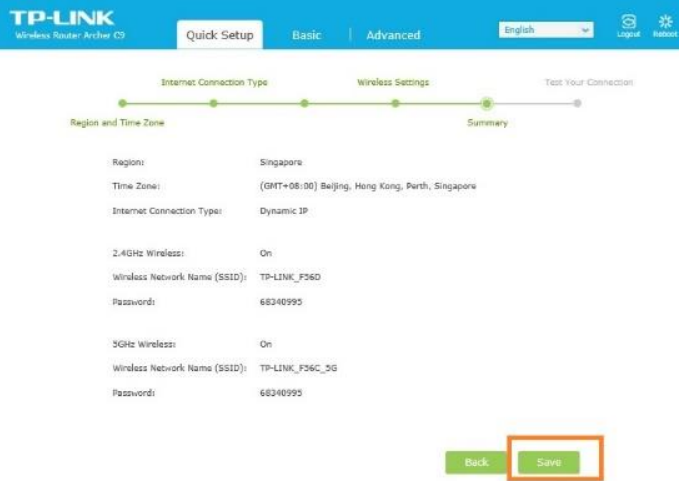

Step 9:

When done, click "Finish"

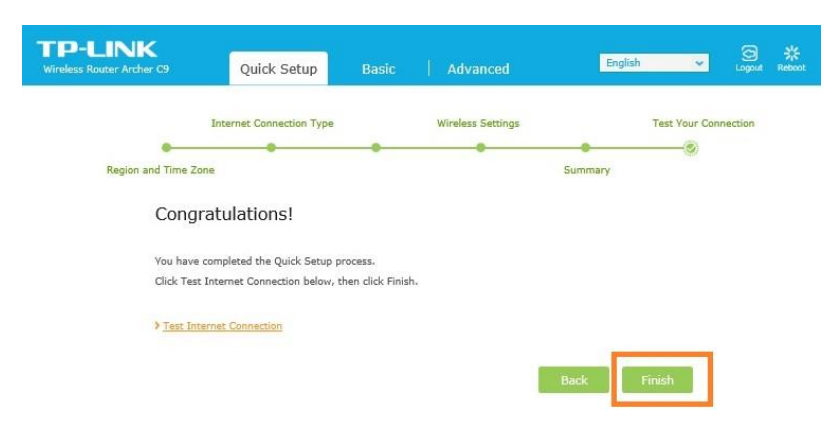

# *Step 10:*

Connect another LAN cable from Singtel Optical Network Terminal (ONT) to the WAN port (blue colour port) of the TP-LINK router. There is still no internet as shown:

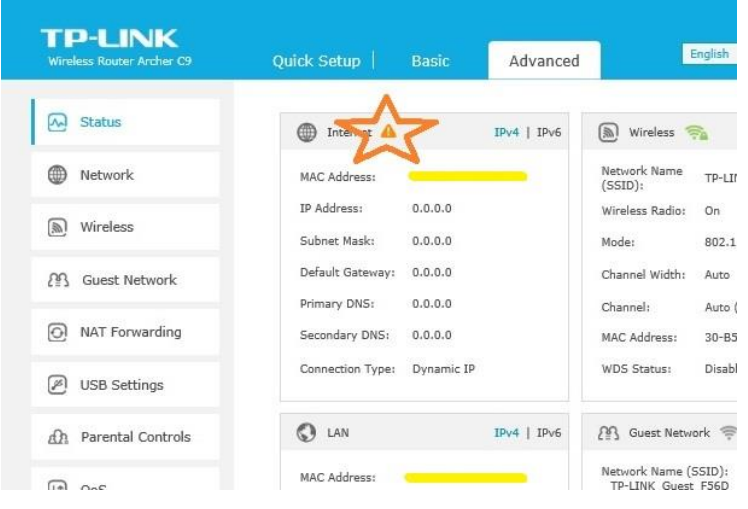

#### *Step 11:*

Click on "Advanced" from the top menu and on the left side choose "Network" and then "IPTV", you will see this on the main screen:

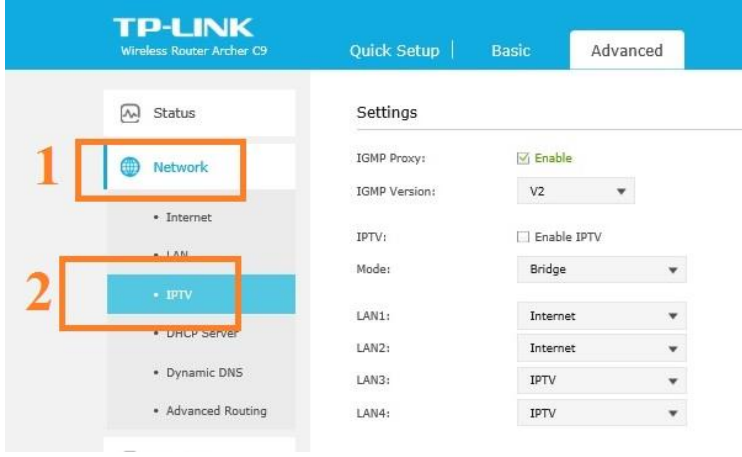

#### *Step 12:*

Check on "Enable IPTV" and "Singapore-ExStream". Save this setting and this will complete the setup. LAN port 4 will be reserved for **Singtel MioTV set top box**. Therefore you do not connect any computer or any other network devices to LAN port 4.

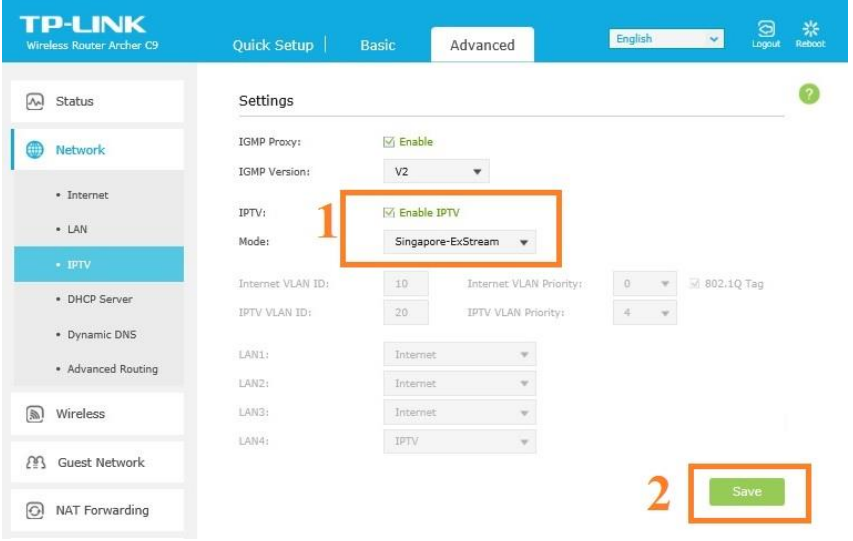

# *Step 13:*

The status from the router will show a Green tick means the internet is connected.

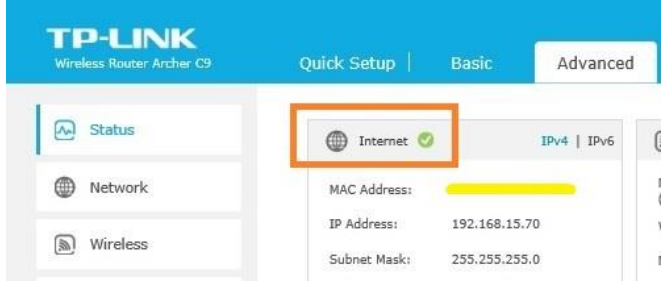

Useful Information:

1). Remember to use Cat 6 cables for all wired connection.

2). TP-LINK 24/7 hot line is +65 62840493

3). TP-LINK wireless Range Extenders and Home Plugs can help you to expand your internet coverage within your home. For more information:

Wireless Range Extender - <http://www.tp-link.sg/products/list-10.html>

Home Plugs - <http://www.tp-link.sg/products/list-18.html>

Thank you for your support in TP-LINK products.